# **BAB IV HASIL DAN PEMBAHASAN**

#### **4.1 Implementasi**

Hasil dari perbaikan rancangan pada Bab III adalah sebuah sistem informasi penerimaan peserta didik baru dan penempatan kelas dengan penambahan beberapa fitur baru didalamnya agar sistem lebih fleksibel. Perbedaan sistem ini dibandingkan dengan penelitian sebelumnya oleh (Saputri, 2017) dan (Rahesti, 2018) adalah dengan adanya pemanfaatan fleksiblitas konfigurasi di beberapa menu pada modul yang sudah ada. Pembahasan hasil implementasi dibagi menjadi tiga bagian yaitu perubahan antarmuka pada modul PPDB dan penempatan kelas, tabel fleksibilitas konfigurasi, serta tabel perbandingan dengan penelitian sebelumnya.

#### **4.1.1 Perubahan Antarmuka Modul PPDB**

Pada penelitian ini, terdapat perubahan antarmuka pada modul PPDB maupun modul penempatan kelas. Perubahan ini berdasarkan perbaikan *prototype* pada Bab III. Berikut perubahan halaman antarmuka pada modul PPDB dan penempatan kelas :

a. Halaman Antarmuka Pengaturan Menu PPDB Jalur Ujian

Gambar 4.1 merupakan halaman antarmuka untuk fitur pengaturan menu PPDB jalur ujian. Fitur tersebut berfungsi untuk mengatur menu yang ingin dimunculkan pada modul PPDB jalur ujian. Halaman ini dapat dikelola oleh aktor admin kesiswaan dengan melakukan *login* ke sistem terlebih dahulu.

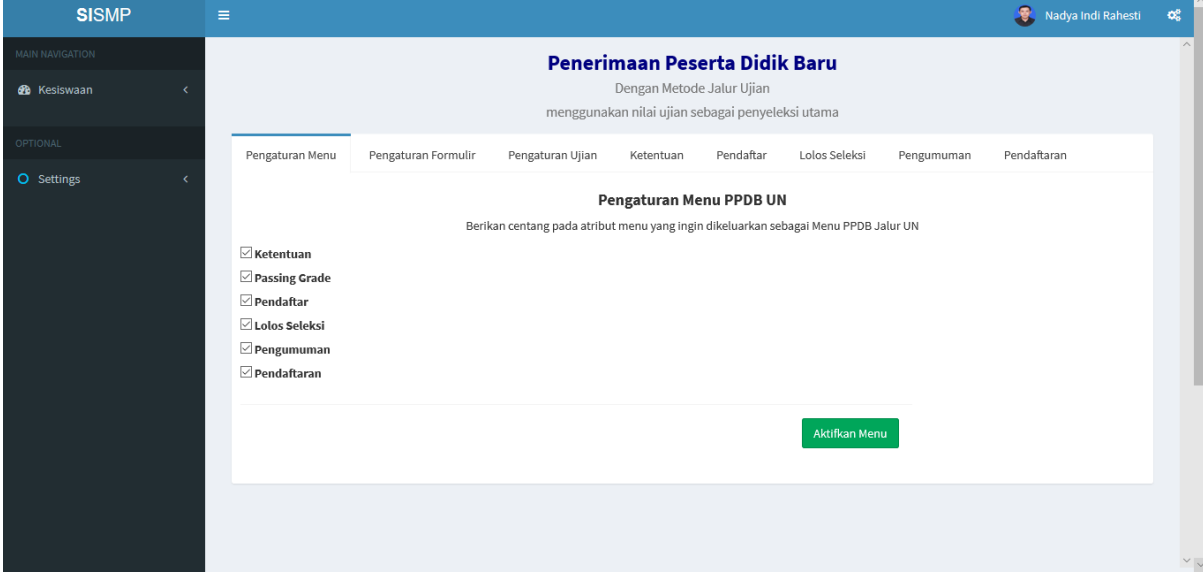

Gambar 4.1 Halaman Antarmuka Pengaturan Menu PPDB Jalur Ujian

### b. Halaman Antarmuka Pengaturan Menu PPDB Jalur UN

Gambar 4.2 merupakan halaman antarmuka untuk fitur pengaturan menu PPDB jalur UN. Fitur tersebut berfungsi untuk mengatur menu yang ingin dimunculkan pada modul PPDB jalur UN. Halaman ini dapat dikelola oleh aktor admin kesiswaan dengan melakukan *login* ke sistem terlebih dahulu.

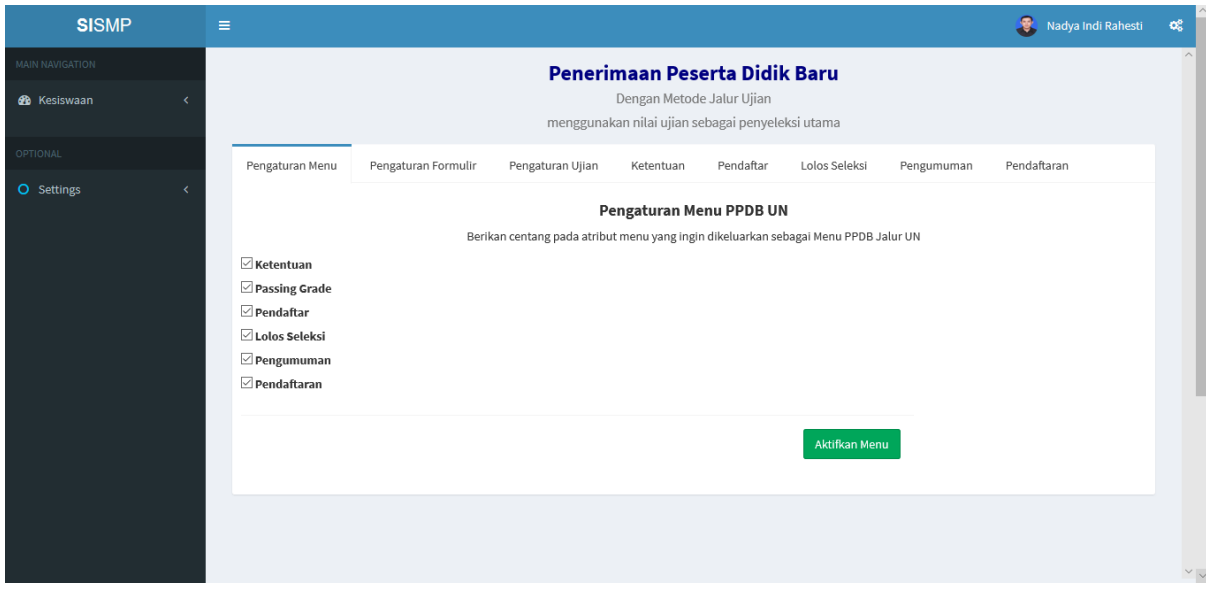

Gambar 4.2 Halaman Antarmuka Pengaturan Menu PPDB Jalur UN

## c. Halaman Antarmuka Pengaturan Formulir PPDB Jalur Ujian

Gambar 4.3 merupakan halaman antarmuka untuk fitur pengaturan formulir PPDB jalur ujian. Fitur tersebut berfungsi untuk mengatur atribut yang ingin dimunculkan pada formulir pendaftaran PPDB. Halaman ini dapat dikelola oleh aktor admin kesiswaan dengan melakukan *login* ke sistem terlebih dahulu.

| <b>SISMP</b>           | $\equiv$ |                                                                               |                     |                                                                                                    |                     |           |               |            | Nadya Indi Rahesti                   | $\mathbf{Q}_{\mathbf{G}}^{\mathbf{S}}$ |
|------------------------|----------|-------------------------------------------------------------------------------|---------------------|----------------------------------------------------------------------------------------------------|---------------------|-----------|---------------|------------|--------------------------------------|----------------------------------------|
| <b>MAIN NAVIGATION</b> |          | $\wedge$<br>Penerimaan Peserta Didik Baru                                     |                     |                                                                                                    |                     |           |               |            |                                      |                                        |
| <b>68</b> Kesiswaan    |          | Dengan Metode Jalur Ujian<br>menggunakan nilai ujian sebagai penyeleksi utama |                     |                                                                                                    |                     |           |               |            |                                      |                                        |
| OPTIONAL               |          | Pengaturan Menu                                                               | Pengaturan Formulir | Pengaturan Ujian                                                                                             | Ketentuan           | Pendaftar | Lolos Seleksi | Pengumuman | Pendaftaran                          |                                        |
| O Settings             |          |                                                                               |                     |                                                                                                    |                     |           |               |            | <b>2</b> Lihat Halaman Formulir PPDB |                                        |
|                        |          |                                                                               |                     |                                                                                                    | Pengaturan Formulir |           |               |            |                                      |                                        |
|                        |          |                                                                               |                     | Berikan centang pada atribut formulir yang ingin dikeluarkan sebagai Formulir Penerimaan Peserta Didik Baru: |                     |           |               |            |                                      |                                        |
|                        |          | $\boxdot$ Nomor Pendaftaran                                                   |                     |                                                                                                    |                     |           |               |            |                                      |                                        |
|                        |          | Nomor USBN                                                                    |                     |                                                                                                    |                     |           |               |            |                                      |                                        |
|                        |          | $\Box$ NISN                                                                   |                     |                                                                                                    |                     |           |               |            |                                      |                                        |
|                        |          | $\Box$ Nama Lengkap                                                           |                     |                                                                                                    |                     |           |               |            |                                      |                                        |
|                        |          | $\Box$ Jenis Kelamin                                                          |                     |                                                                                                    |                     |           |               |            |                                      |                                        |
|                        |          | $\Box$ Tempat Lahir                                                           |                     |                                                                                                    |                     |           |               |            |                                      |                                        |
|                        |          | $\Box$ Tanggal Lahir                                                          |                     |                                                                                                    |                     |           |               |            |                                      |                                        |
|                        |          | $\Box$ Alamat                                                                 |                     |                                                                                                    |                     |           |               |            |                                      |                                        |
|                        |          | $\Box$ Agama                                                                  |                     |                                                                                                    |                     |           |               |            |                                      |                                        |
|                        |          | Nomor Telp/HP Calon Siswa                                                     |                     |                                                                                                    |                     |           |               |            |                                      |                                        |
|                        |          | $\boxdot$ Nilai UN B. Indonesia                                               |                     |                                                                                                    |                     |           |               |            |                                      | $\vee$ $\vee$                          |
|                        |          | Chairman and a contract of<br>$\sim$                                          |                     |                                                                                                    |                     |           |               |            |                                      |                                        |

Gambar 4.3 Halaman Antarmuka Pengaturan Formulir PPDB Jalur Ujian

d. Halaman Antarmuka Pengaturan Formulir PPDB Jalur UN

Gambar 4.4 merupakan halaman antarmuka untuk fitur pengaturan formulir PPDB jalur UN. Fitur tersebut berfungsi untuk mengatur atribut yang ingin dimunculkan pada formulir pendaftaran PPDB. Halaman ini dapat dikelola oleh aktor admin kesiswaan dengan melakukan *login* ke sistem terlebih dahulu.

| <b>SISMP</b>           | Nadya Indi Rahesti<br>$\mathbf{Q}_{\mathrm{G}}^{0}$<br>$\equiv$                                                                 |             |  |  |  |  |  |  |
|------------------------|----------------------------------------------------------------------------------------------------|-------------|--|--|--|--|--|--|
| <b>MAIN NAVIGATION</b> | Penerimaan Peserta Didik Baru                                                                                                   | $\wedge$    |  |  |  |  |  |  |
| <b>&amp;</b> Kesiswaan | Jalur Nilai Ujian Nasional<br>Hanya menggunakan nilai UN sebagai penyeleksi utama                                               |             |  |  |  |  |  |  |
| OPTIONAL               | Pendaftaran<br>Pengaturan Menu<br>Pengaturan Formulir<br>Passing Grade<br>Pendaftar<br>Lolos Seleksi<br>Ketentuan<br>Pengumuman |             |  |  |  |  |  |  |
| O Settings             | <b>Z</b> Lihat Halaman Formulir PPDB                                                                                            |             |  |  |  |  |  |  |
|                        | Pengaturan Formulir                                                                                                    |             |  |  |  |  |  |  |
|                        | Berikan centang pada atribut formulir yang ingin dikeluarkan sebagai Formulir Penerimaan Peserta Didik Baru:                    |             |  |  |  |  |  |  |
|                        | Nomor Pendaftaran                                                                                                    |             |  |  |  |  |  |  |
|                        | Nomor USBN                                                                                                    |             |  |  |  |  |  |  |
|                        | $\Box$ NISN                                                                                                    |             |  |  |  |  |  |  |
|                        | $\boxdot$ Nama Lengkap                                                                                                    |             |  |  |  |  |  |  |
|                        | Jenis Kelamin                                                                                                    |             |  |  |  |  |  |  |
|                        | Tempat Lahir                                                                                                    |             |  |  |  |  |  |  |
|                        | Tanggal Lahir                                                                                                    |             |  |  |  |  |  |  |
|                        | $\Box$ Alamat                                                                                                    |             |  |  |  |  |  |  |
|                        | $\Box$ Agama                                                                                                    |             |  |  |  |  |  |  |
|                        | Nomor Telp/HP Calon Siswa                                                                                                    |             |  |  |  |  |  |  |
|                        | $\boxdot$ Nilai UN B. Indonesia                                                                                                 |             |  |  |  |  |  |  |
|                        | <b>⊠ Nilai UN Matematika</b>                                                                                                    | $\vee \vee$ |  |  |  |  |  |  |

Gambar 4.4 Halaman Antarmuka Pengaturan Formulir PPDB Jalur UN

### e. Halaman Antarmuka Pendaftaran PPDB Jalur Ujian

Gambar 4.5 merupakan halaman antarmuka untuk fitur pendaftaran PPDB melalui jalur ujian. Fitur pendaftaran berfungsi untuk mendaftarkan calon siswa ke sekolah yang bersangkutan. Halaman ini dapat dikelola oleh petugas PPDB yaitu aktor admin kesiswaan dengan melakukan *login* ke sistem terlebih dahulu.

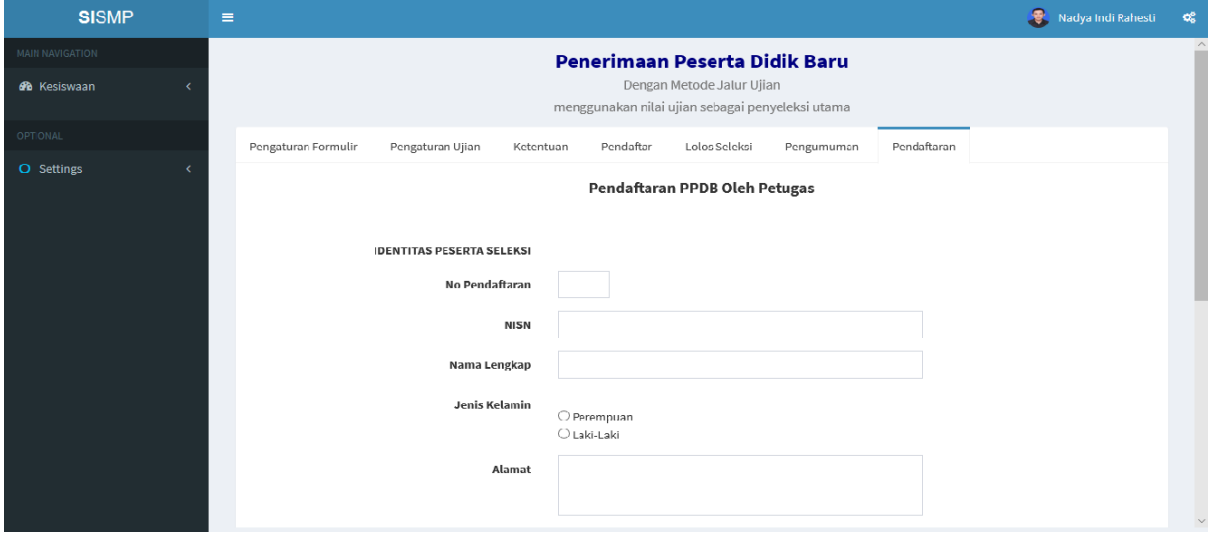

Gambar 4.5 Halaman Antarmuka Pendaftaran PPDB Jalur Ujian

## f. Halaman Antarmuka Pendaftaran PPDB Jalur UN

Gambar 4.6 merupakan halaman antarmuka untuk fitur pendaftaran PPDB melalui jalur UN. Fitur pendaftaran berfungsi untuk mendaftarkan calon siswa ke sekolah yang bersangkutan. Halaman ini dapat dikelola oleh petugas PPDB yaitu aktor admin kesiswaan dengan melakukan *login* ke sistem terlebih dahulu.

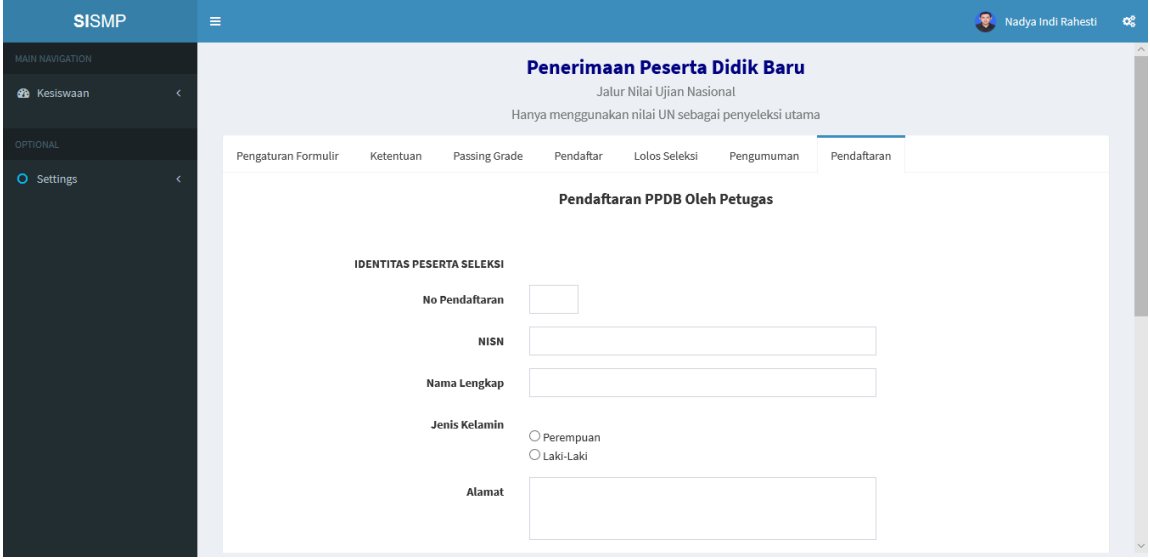

Gambar 4.6 Halaman Antarmuka Pendaftaran PPDB Jalur UN

### **4.1.2 Perubahan Antarmuka Modul Penempatan Kelas**

#### a. Halaman Antarmuka Pengaturan Tabel Penempatan Kelas Reguler

Gambar 4.7 merupakan halaman antarmuka fitur pengaturan tabel penempatan kelas reguler. Fitur tersebut berfungsi untuk mengatur atribut apa saja yang ingin dimunculkan pada tabel pembagian kelas reguler berdasarkan kuartil. Halaman ini dapat dikelola oleh aktor admin kesiswaan dengan melakukan *login* ke sistem terlebih dahulu.

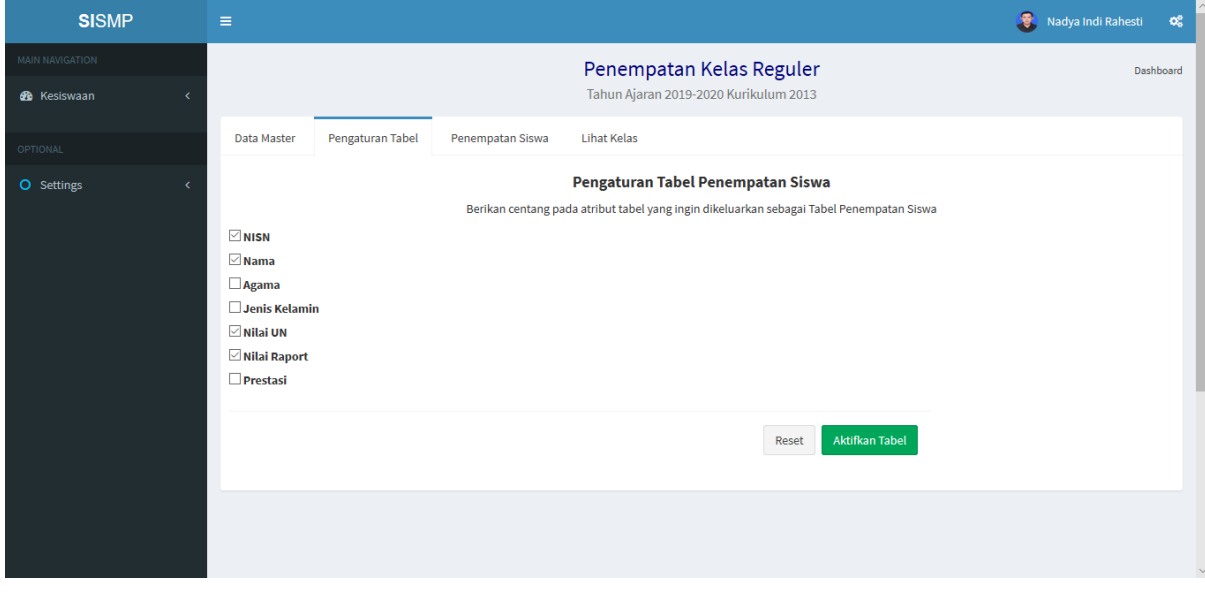

Gambar 4.7 Halaman Antarmuka Pengaturan Tabel Penempatan Kelas Reguler

#### b. Halaman Antarmuka Pembagian Kelas Reguler Berdasarkan Kuartil

Gambar 4.8 merupakan halaman antarmuka untuk pembagian siswa ke kelas reguler. Halaman ini berfungsi untuk menempatkan siswa ke kelas reguler. Halaman ini berupa tabel pembagian kelas berdasarkan kuartil. Kolom yang muncul pada halaman ini dapat dikelola oleh aktor admin kesiswaan dengan menggunakan fitur pengaturan tabel seperti pada Gambar 4.7.

| <b>SISMP</b>           | $\equiv$     |                         |                                  |                           |                        |               |                    |       |                                       |                             |                           | 9.                            | Nadya Indi Rahesti | œ         |
|------------------------|--------------|-------------------------|----------------------------------|---------------------------|------------------------|---------------|--------------------|-------|---------------------------------------|-----------------------------|---------------------------|-------------------------------|--------------------|-----------|
| <b>MAIN NAVIGATION</b> |              |                         |                                  |                           |                        |               |                    |       | Pembagian Kelas Berdasarkan Kuartil   |                             |                           |                               |                    | Dashboard |
| <b>R</b> Kesiswaan     |              |                         |                                  |                           |                        |               |                    |       | Tahun Ajaran 2019-2020 Kurikulum 2013 |                             |                           |                               |                    |           |
| OPTIONAL               |              |                         |                                  |                           |                        |               | Pilih Kelas $\vee$ |       |                                       |                             |                           |                               |                    |           |
| <b>O</b> Settings      |              |                         |                                  |                           |                        |               |                    |       |                                       |                             |                           |                               |                    |           |
|                        | <b>Pilih</b> | <b>NISN</b>             | Nama Siswa                       | <b>Nilai</b><br><b>UN</b> | <b>Nilai</b><br>Raport | Kuartil Kelas |                    | Pilih | <b>NISN</b>                           | Nama Siswa                  | <b>Nilai</b><br><b>UN</b> | <b>Nilai</b><br><b>Raport</b> | Kuartil Kelas      |           |
|                        |              | 1234568090              | <b>Mohammad Faisal</b><br>Rosyad | 31.3                      | $\mathbf 0$            | Q1            |                    | П     | 1477                                  | Coba murid baru             | 808                       | $\mathbf{0}$                  | Q1                 |           |
|                        |              | 1234568109              | Rifan Dwi Styawan                | 31.3                      | $\mathbf{0}$           | Q1            |                    | г     | 0426389062                            | Kartika Eka Putri<br>Swasta | 60                        | $\mathbf{0}$                  | Q1                 |           |
|                        |              |                         | 1234568110 Agung Budi Setyo      | 31.3                      | $\mathbf{0}$           | Q1            |                    | П     | 1234568069                            | suci wulan sari             | 31.3                      | $\mathbf{0}$                  | Q1                 |           |
|                        |              | 1234567900              | <b>Budi Haryanto</b>             | 31.3                      | $\mathbf{0}$           | Q1            |                    | П     | 1234567988                            | Regina Eldinia Rahayu       | 31.3                      | $\mathbf{0}$                  | Q1                 |           |
|                        | г            | 1234568042              | <b>Muhammad Neval</b><br>Maldini | 31.3                      | $\mathbf{0}$           | Q1            |                    | П     |                                       | 1234568070 Adelia Puspita   | 31.3                      | $\mathbf 0$                   | Q1                 |           |
|                        |              | 1234568041 arif santoso |                                  | 31.3                      | $\mathbf{0}$           | Q1            |                    | Е     | 1234567899                            | Annisa Dian Pertiwi         | 31.3                      | $\circ$                       | Q1                 |           |
|                        |              | 1234568039              | agungsaputra                     | 31.2                      | $\mathbf 0$            | 01            |                    | П     | 1234568089                            | Millenia Delva Clarifta     | 31.3                      | $\mathbf 0$                   | Q1                 |           |
|                        |              | 1234568040              | Erwin Bani Adam                  | 31.2                      | $\mathbf{0}$           | Q1            |                    | г     | 1234567989                            | Rivani Asri Pratiwi         | 31.3                      | $\mathbf{0}$                  | Q1                 |           |
|                        |              |                         | 1234568108 Steffan William       | 31.2                      | $\mathbf{0}$           | 01            |                    | г     | 1234567898                            | Berlian Amalia Burhan       | 31.2                      | $\mathbf{0}$                  | Q1                 |           |

Gambar 4.8 Halaman Antarmuka Pembagian Kelas Reguler Berdasarkan Kuartil

c. Halaman Antarmuka Penambahan Kelas Tambahan

Gambar 4.9 merupakan halaman antarmuka fitur penambahan kelas tambahan. Fitur tersebut berfungsi untuk menambah kelas tambahan. Halaman ini dapat dikelola oleh aktor admin kesiswaan dengan melakukan *login* ke sistem terlebih dahulu. Pada halaman ini, aktor dapat memilih jumlah kelas yang ingin ditambah, kemudian memilih jenjang dan penamaan kelas sesuai dengan kebutuhan sekolah. Jenjang kelas yang tersedia adalah kelas 7, 8, dan 9. Sementara untuk penamaan kelas terdapat pilihan Angka (1, 2, 3,...), Huruf (a, b, c,...), dan Romawi (I, II, III,...).

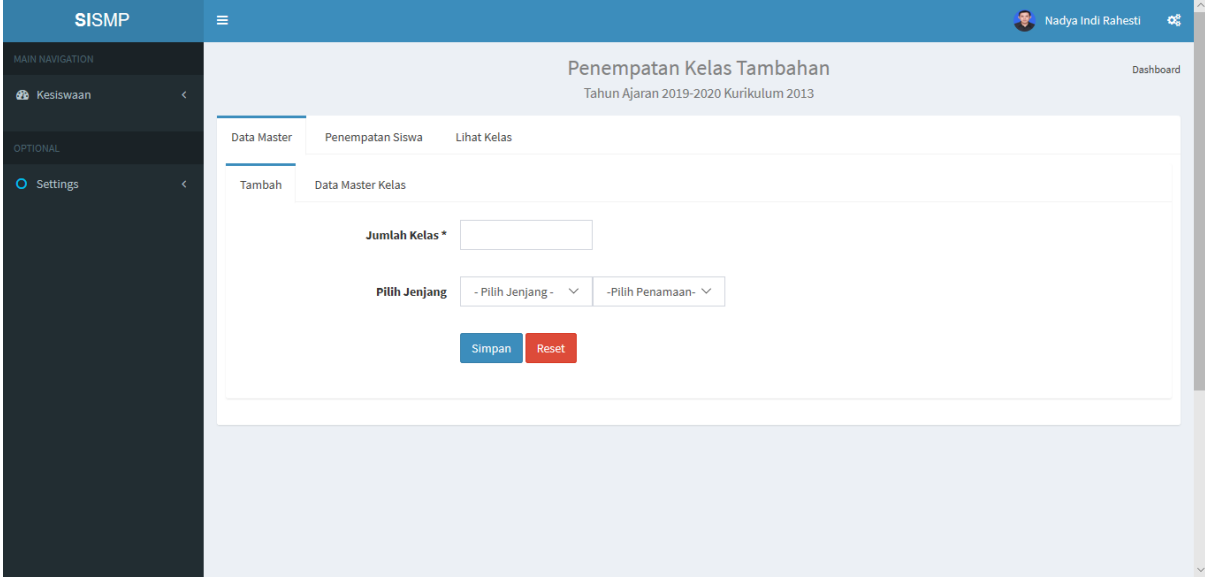

Gambar 4.9 Halaman Antarmuka Penambahan Kelas Tambahan

#### d. Halaman Antarmuka Penempatan Siswa Kelas Tambahan

Gambar 4.10 merupakan halaman antarmuka penempatan siswa kelas tambahan. Halaman tersebut berfungsi untuk mengatur jenjang kelas sebelum melakukan penempatan siswa ke kelas tambahan. Halaman ini dapat dikelola oleh aktor admin kesiswaan dengan melakukan *login* ke sistem terlebih dahulu.

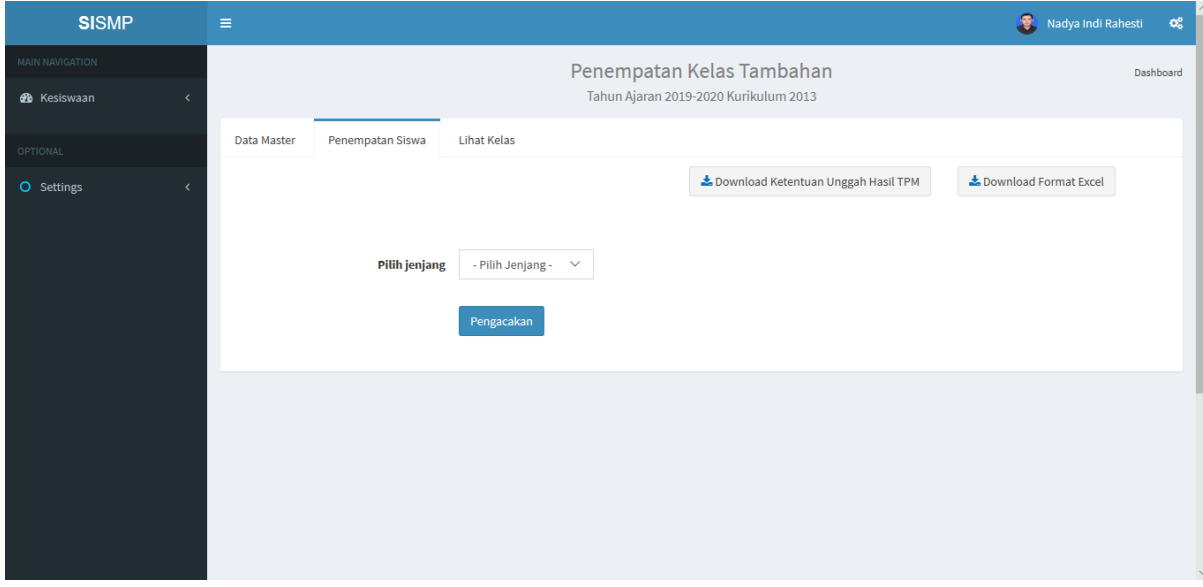

Gambar 4.10 Halaman Antarmuka Penempatan Siswa Kelas Tambahan

#### e. Halaman Antarmuka Pembagian Siswa Kelas Tambahan

Gambar 4.11 merupakan halaman antarmuka pembagian siswa kelas tambahan. Halaman ini berfungsi untuk menempatkan siswa ke kelas tambahan. Halaman ini dapat dikelola oleh aktor admin kesiswaan dengan melakukan *login* ke sistem terlebih dahulu. Pada halaman ini terdapat fitur impor berkas yang berfungsi untuk mengimpor berkas dengan format (.xlsx) yang berupa hasil nilai TPM siswa. Setelah melakukan impor berkas maka akan muncul tabel berdasarkan dengan isi berkas yang sebelumnya diimpor. Kemudian, aktor admin kesiswaan dapat memilih kelas dan siswa yang ingin ditempatkan ke kelas tambahan.

| <b>SISMP</b>           | $\equiv$                    |                         |             |                                       |                         |                      | Nadya Indi Rahesti<br>$\alpha_{\rm s}^{\rm s}$ |
|------------------------|-----------------------------|-------------------------|-------------|---------------------------------------|-------------------------|----------------------|------------------------------------------------|
| <b>MAIN NAVIGATION</b> |                             |                         |             | Hasil Pembagian Kelas Tambahan        |                         |                      | Dashboard                                      |
| <b>60</b> Kesiswaan    |                             |                         |             | Tahun Ajaran 2019-2020 Kurikulum 2013 |                         |                      |                                                |
|                        | Hasil Tes Pendalaman Materi |                         |             |                                       |                         |                      |                                                |
| <b>OPTIONAL</b>        |                             |                         | Browse      |                                       |                         |                      |                                                |
| O Settings             |                             |                         |             |                                       |                         |                      |                                                |
|                        | Import                      |                         |             | Pilih Kelas ~                         |                         |                      |                                                |
|                        |                             |                         |             |                                       |                         |                      |                                                |
|                        |                             |                         |             | Total Data - 228                      |                         |                      |                                                |
|                        | Pilih                       | <b>No</b>               | <b>NISN</b> | <b>Nama</b>                           | Kelas                   | <b>Jenis Kelamin</b> | <b>Nilai TPM</b>                               |
|                        | □                           | $\mathbf{1}$            | 2147483647  | Choiryl Anwar                         | $\overline{\mathbf{3}}$ | Laki-Laki            | 70                                             |
|                        | □                           | $\overline{2}$          | 2147483647  | Annisa Dian Pratiwi                   | $\overline{\mathbf{3}}$ | Perempuan            | 71                                             |
|                        | □                           | $\overline{\mathbf{3}}$ | 2147483647  | Tasya Farasya                         | $\overline{2}$          | Perempuan            | 71                                             |
|                        | □                           | $\overline{4}$          | 2147483647  | Sarah Ayuh                            | $\overline{2}$          | Perempuan            | 71                                             |
|                        | □                           | $\overline{5}$          | 2147483647  | Abel Cantika                          | $\overline{2}$          | Perempuan            | 71                                             |
|                        | □                           | 6                       | 2147483647  | Roberta Anindya                       | $\overline{2}$          | Perempuan            | 71                                             |
|                        | п                           | $\overline{7}$          | 2147483647  | <b>Rose Alatas</b>                    | $\overline{2}$          | Perempuan            | 72                                             |

Gambar 4.11 Halaman Antarmuka Pembagian Siswa Kelas Tambahan

## **4.1.3 Tabel Fleksibilitas Konfigurasi**

Pada penelitian sebelumnya, tidak semua menu maupun fitur dapat dikelola sesuai dengan kebutuhan peggunanya. Seperti halnya pada modul PPDB, pada penelitian sebelumnya sudah terdapat fleksibilitas konfigurasi pada fitur pengaturan formulir PPDB dan formulir daftar ulang. Sementara itu, pada modul penempatan kelas belum sama sekali terdapat fleksibilitas konfigurasi didalamnya. Pada penelitian ini, terdapat penambahan fitur yang mendukung fleksibilitas konfigurasi, namun ada sebagian fitur tambahan yang tidak mendukung fleksibilitas konfigurasi. Penerapan fleksibilitas konfigurasi pada penelitian ini dapat dilihat pada Tabel 4.1.

| No. | Nama Fitur                            | <b>Use Case</b>                   | <b>Fleksibilitas</b> |
|-----|---------------------------------------|-----------------------------------|----------------------|
|     |                                       |                                   | Konfigurasi          |
| 1.  | <b>PPDB</b><br>Formulir<br>Pengaturan | UC-01 : Mengelola pengaturan PPDB | Ya                   |
|     | Jalur Ujian                           |                                   |                      |
| 2.  | Pengaturan Menu PPDB Jalur            | UC-01 : Mengelola pengaturan PPDB | Ya                   |
|     | Ujian                                 |                                   |                      |
| 3.  | Pengaturan Jenis Ujian PPDB           | UC-01 : Mengelola pengaturan PPDB | Ya                   |
|     | Jalur Ujian                           |                                   |                      |

Tabel 4.1 Tabel Fleksibilitas Konfigurasi

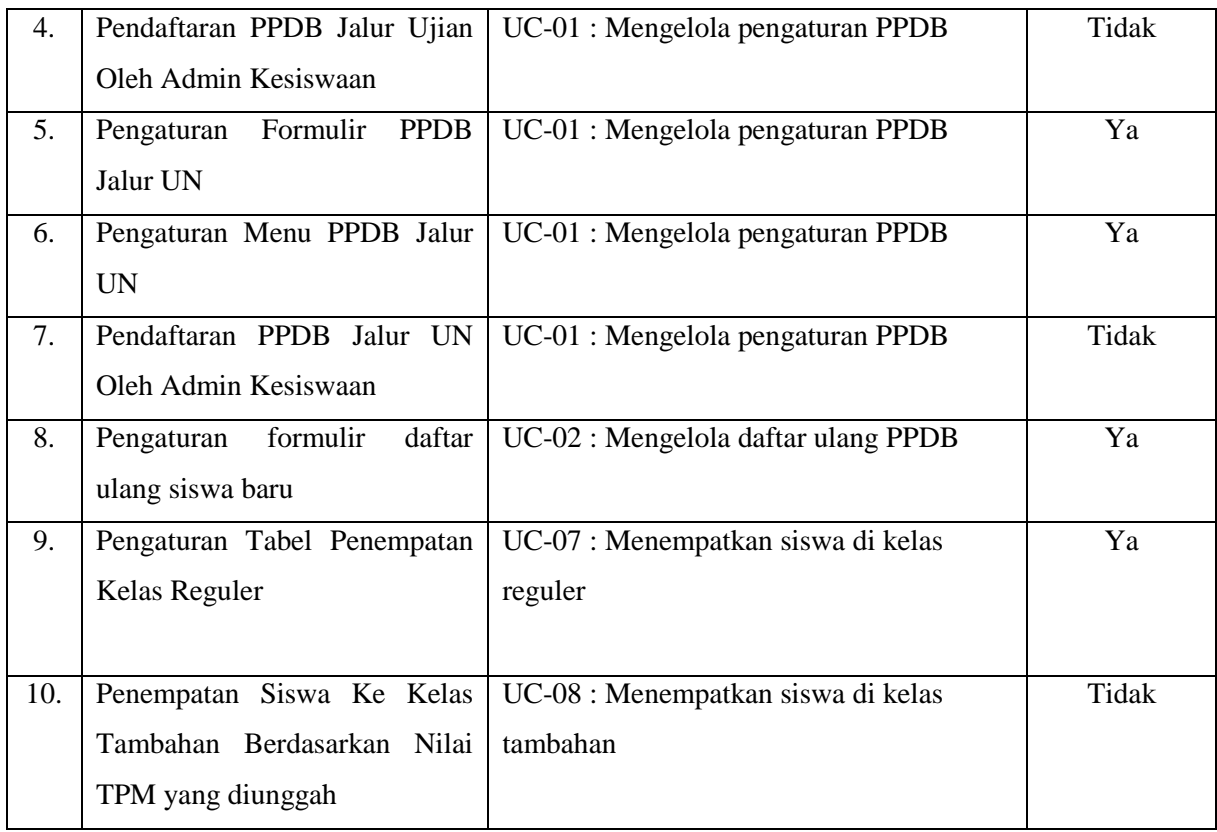

## **4.1.4 Tabel Perbandingan**

Pada penelitian ini terdapat beberapa penambahan fitur dibandingkan dengan penelitian sebelumnya. Penambahan fitur tersebut karena adanya penerapan fleksibilitas konfigurasi pada penelitian ini. Untuk lebih jelasnya, perbandingan fitur pada penelitian ini dan penelitian sebelumnya dapat dilihat pada Tabel 4.2.

| No. | <b>Modul</b> | Nama Fitur                              | <b>Penelitian</b> | <b>Penelitian</b> |
|-----|--------------|-----------------------------------------|-------------------|-------------------|
|     |              |                                         | <b>Saat Ini</b>   | Sebelumnya        |
| 1.  | <b>PPDB</b>  | Pengaturan Formulir PPDB Jalur Ujian    |                   |                   |
| 2.  |              | Pengaturan Menu PPDB Jalur Ujian        |                   |                   |
| 3.  |              | Pengaturan Jenis Ujian PPDB Jalur Ujian |                   |                   |
| 4.  |              | Pengaturan Ketentuan PPDB Jalur Ujian   |                   |                   |
| 5.  |              | Pendaftar PPDB Jalur Ujian              |                   |                   |
| 6.  |              | Pengaturan Lolos Seleksi PPDB Jalur     |                   |                   |
|     |              | Ujian                                   |                   |                   |

Tabel 4.2 Tabel Perbandingan Fitur

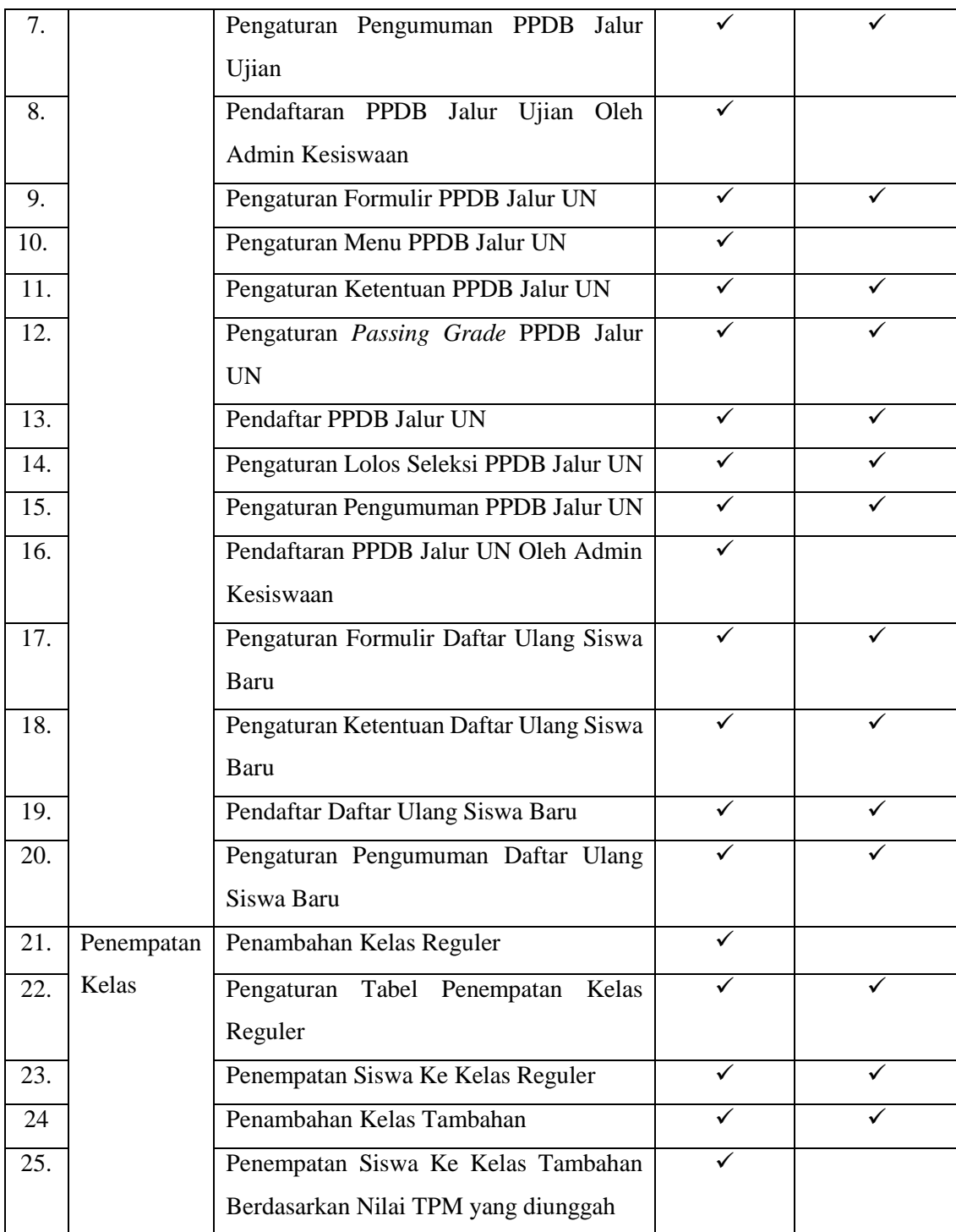

## **4.2 Pengujian**

Pengujian sistem dilakukan untuk mengetahui kelebihan dan kekurangan dari sistem yang telah dikembangkan. Pengembang sistem dapat mengetahuis apakan sistem yang dikembangankan sudah sesuai dengan kebutuhan pengguna atau belum. Pengujian pada penelitian ini menggunakan metode *System Usability Testing* (SUS). Untuk mengetahui kelayakan sistem, pengujian dilakukan dengan menggunakan 7 aspek penilaian yaitu aspek

Desain, *Feedback*, Format, Instruksi, Navigasi, Terminologi dan *Learnability*. Pengujian dilakukan di dua sekolah yaitu SMP Negeri 8 Yogyakarta dan SMP Piri Ngaglik.

### **4.2.1 Ketentuan Pengujian**

a. Peserta Pengujian

Peserta pengujian merupakan pengguna akhir yang akan menggunakan sistem. Peserta pengujian terdiri dari 3 peserta di masing – masing sekolah. Peserta pengujian sistem terdiri dari:

- 1. Admin Kesiswaan
- 2. Siswa
- 3. Guru
- b. Berkas Pengujian
	- 1. Skenario Pengujian

Setiap peserta diminta menyelesaikan skenario yang telah dirancang sebelumnya oleh penguji. Pengujian dilakukan secara individu dan proses pengujian akan direkam dan dicatat waktunya oleh penguji.

2. Kuesioner

Proses perhitungan kusioner dengan menggunakan metode System Usability Testing dilakukan dengan cara sebagai berikut:

- a) Setiap soal diberikan bobot nilai  $1 5$  yang terdiri dari:
	- 1)  $1 =$  sangat tidak setuju
	- 2)  $2 =$  tidak setuju
	- $3)$  3 = netral
	- 4)  $4 =$  setuju
	- 5)  $5 =$ sangat setuju
- b) Soal nomor ganjil nilai yang didapatkan adalah skala nilai dikurangi dengan 1
- c) Soal dengan nomor genap nilai yang diperoleh adalah 5 dikurangi dengan skala nilai yang diberikan
- d) Jumlahkan total nilai yang didapat
- e) Untuk mendapatkan keseluruhan nilai *System Usability Scale* (SUS) maka dikalikan dengan 2,5

3. Wawancara

Setelah menyelesaikan skenario pengujian dan mengisi kuesion, selanjutnya peserta pengujian akan diwawancarai langsung oleh penguji dengan mengajukan beberapa pertanyaan yang sebelumnya telah disiapkan penguji.

- c. Alat Pengujian
	- 1. Perangkat Keras

Perangkat keras yang digunakan dalam proses pengujian yaitu :

- a) Timer
- b) Voice Recorder
- c) Laptop merk Asus dengan spesifikasi sebagai berikut:
	- 1) Processor Intel Core i5
	- 2) RAM 4 GB
	- 3) Harddisk 1 TB
- 2. Perangkat Lunak

Perangkat keras yang digunakan dalam proses pengujian yaitu :

- a) Sistem operasi windows 10 64 bit
- b) Browser Google chrome
- c) XAMPP versi 3.2.2
- d. Sesi Usability Testing
	- 1. Peserta diminta menyelesaikan seluruh skenario pengujian yang telah disiapkan penguji.
	- 2. Pengujian dilakukan secara individu dan proses pengujian akan direkam dan dicatat waktunya oleh penguji.
	- 3. Data yang dikumpulkan berupa data kualitatif dan kuantitatif, yaitu sebagai berikut:
		- a) *Performance measure*

Selama sesi pengujian berlangsung, waktu pengerjaan dicatat mulai dari instruksi diberikan sampai tugas selesai dilakukan.

b) *Direct observation* 

Selama sesi pengujian berlangsung, peserta pengujian diminta untuk menyampaikan komentarnya mengenai sistem yang sedang diujikan.

c) *Subjective user preference* 

Setelah peserta selesai melakukan beberapa tugas dalam sistem, mereka diminta untuk mengisi kuesioner *system usability usability* dan dilakukan wawancara oleh penguji.

## **4.2.2 Hasil Pengujian**

Pengujian yang dilakukan diharapkan mendapatkan informasi mengenai sejauh mana keberhasilan sistem yang dibangun terhadap tanggapan dari pengguna akhir sistem. Pada racangan pengujian, peserta terdiri atas 3 aktor yaitu admin kesiswaan, guru dan siswa. Namun, karena keterbatasan waktu sehingga peserta pengujian hanya diambil dari admin kesiswaan di masing – masing sekolah. Pengujian dilakukan dengan 3 tahapan yaitu melakukan tugas pada skenario pengujian, mengisi kuesioner *usability*, dan melakukan wawancara.

a. Skenario Pengujian

Peserta diminta untuk melakukan skenario pengujian yang telah dirancang sebelumnya. Skenario pengujian dapat dilihat pada Lampiran 4A. Tabel 4.3 merupakan hasil dari skenario pengujian. Pada tabel hasil skenario pengujian terdapat kolom durasi penelitian sebelumnya yang mengacu pada durasi pengujian tahap 1 pada penelitian (Saputri, 2017) dan (Rahesti, 2018).

| N <sub>0</sub> | <b>Tanggal</b> | <b>Peserta</b> | <b>Skenario</b>    | <b>Durasi</b> | <b>Durasi</b>     |
|----------------|----------------|----------------|--------------------|---------------|-------------------|
|                |                |                |                    |               | <b>Penelitian</b> |
|                |                |                |                    |               | Sebelumnya        |
| 1.             | 17 Desember    | Nanang Sahid   | Mengelola PPDB     | 4 menit 11    | 6 menit 49        |
|                | 2019           | Wahyudi        | jalur ujian dan UN | detik         | detik             |
|                |                | (SMP Negeri 8  | Mengelola daftar   | 3 menit 48    | 3 menit 11        |
|                |                | Yogyakarta)    | ulang siswa baru   | detik         | detik             |
|                |                |                | Mengelola buku     | 5 menit 12    | 8 menit 36        |
|                |                |                | induk              | detik         | detik             |
|                |                |                | Mengelola          | 6 menit 57    | 12 menit 49       |
|                |                |                | penempatan kelas   | detik         | detik             |
|                |                |                | reguler            |               |                   |
|                |                |                | Mengelola          | 3 menit 21    | 6 menit 7         |
|                |                |                | penempatan kelas   | detik         | detik             |
|                |                |                | tambahan           |               |                   |

Tabel 4.3 Hasil Skenario Pengujian

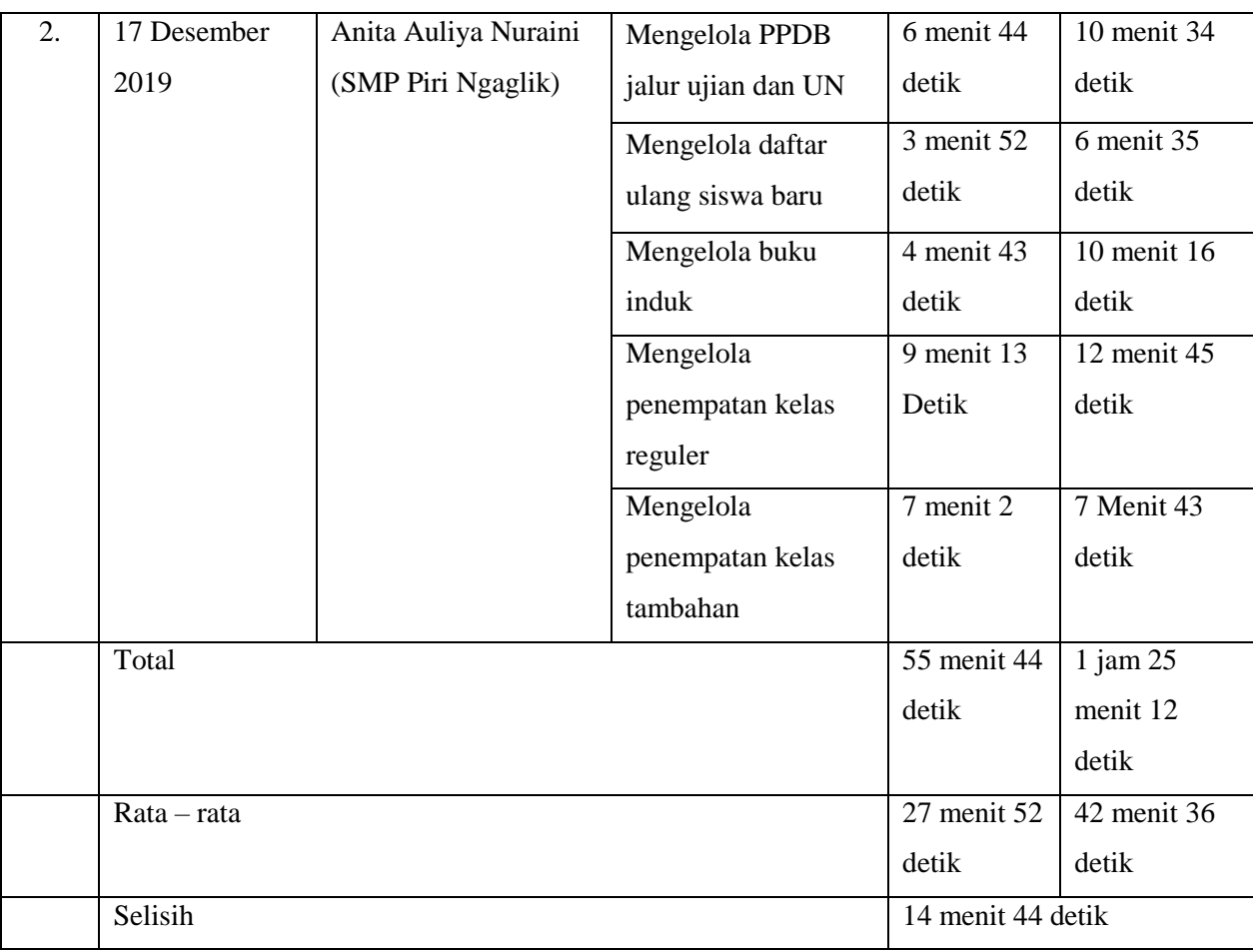

\*Rata – rata = Total / Jumlah Peserta Pengujian

## b. Kuesioner Usability

Setelah selesai pada tahap skenario pengujian, tahap selanjutnya adalah mengisi kuesioner. Data yang dikumpulkan berupa data kualitatif dan kuantitatif *subjective user preference*. Tabel 4.4 adalah hasil rekapitulasi penilaian peserta.

| N <sub>0</sub> | <b>Aspek</b> | Pertanyaan                                                                     |  |  | Jawaban* |  |   |  |  |  |
|----------------|--------------|--------------------------------------------------------------------------------|--|--|----------|--|---|--|--|--|
|                |              |                                                                                |  |  | A        |  | 5 |  |  |  |
|                | Desain       | Saya rasa desain pada sistem ini sangat sederhana<br>sehingga mudah digunakan. |  |  |          |  |   |  |  |  |
|                |              | Saya rasa sistem ini memiliki tampilan secara umum yang                        |  |  |          |  |   |  |  |  |
|                |              | kurang menarik.                                                                |  |  |          |  |   |  |  |  |

Tabel 4.4 Hasil Rekapitulasi Penilaian Peserta

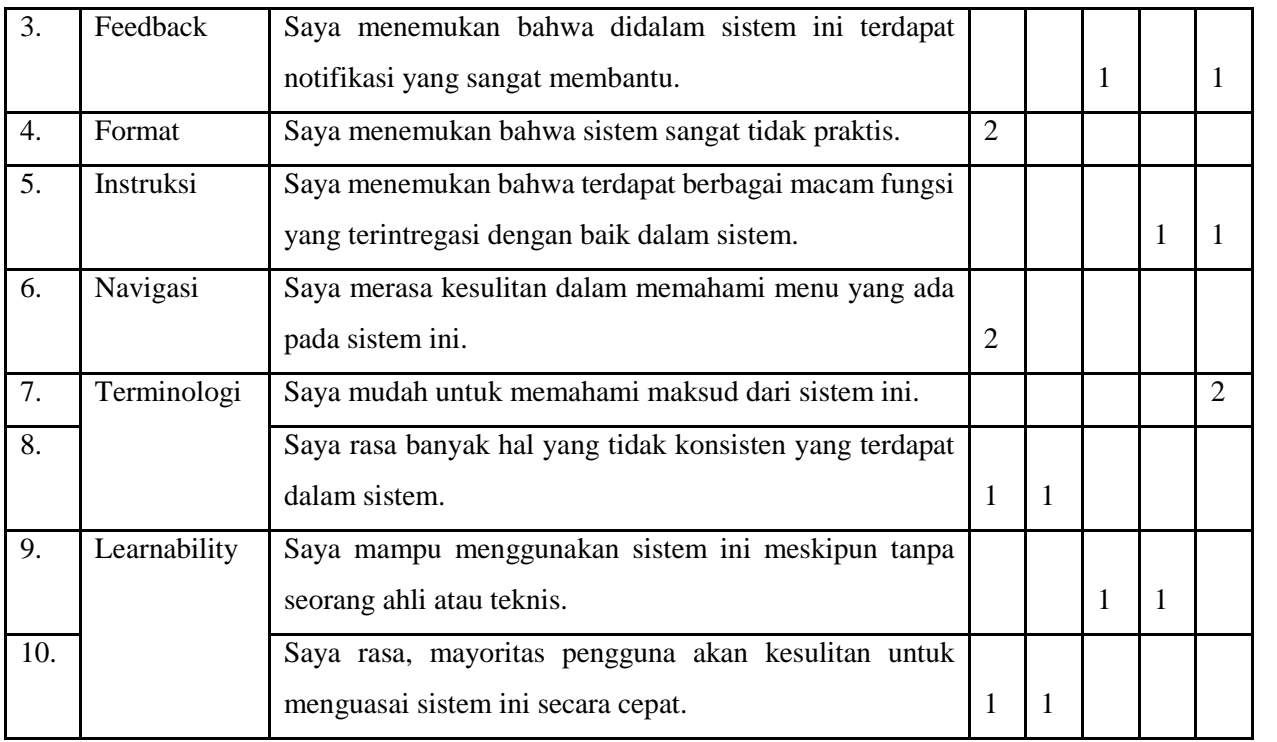

Untuk mendapatkan nilai SUS, dilakukan perhitungan kuesioner. Tabel 4.5 merupakan hasil perhitungan kuesioner.

| <b>Nomor Soal</b> | <b>Nama Peserta</b>            |                      |  |  |  |  |
|-------------------|--------------------------------|----------------------|--|--|--|--|
| <b>Kuesioner</b>  | Nanang Sahid Wahyudi           | Anita Auliya Nuraini |  |  |  |  |
| $\mathbf{1}$      | $5 \rightarrow 4$              | $5 \rightarrow 4$    |  |  |  |  |
| $\overline{2}$    | $1 \rightarrow 4$              | $1 \rightarrow 4$    |  |  |  |  |
| $\overline{3}$    | $5 \rightarrow 4$              | $3 \rightarrow 2$    |  |  |  |  |
| $\overline{4}$    | $1 \rightarrow 4$              | $1 \rightarrow 4$    |  |  |  |  |
| 5                 | $5 \rightarrow 4$              | $4 \rightarrow 3$    |  |  |  |  |
| 6                 | $1 \rightarrow 4$              | $1 \rightarrow 4$    |  |  |  |  |
| $\overline{7}$    | $5 \rightarrow 4$              | $5 \rightarrow 4$    |  |  |  |  |
| 8                 | $1 \rightarrow 4$              | $2 \rightarrow 3$    |  |  |  |  |
| 9                 | $\overline{4}$ $\rightarrow$ 3 | $3 \rightarrow 2$    |  |  |  |  |
| 10                | $1 \rightarrow 4$              | $2 \rightarrow 3$    |  |  |  |  |
| <b>Jumlah</b>     | 39                             | 33                   |  |  |  |  |
| x 2,5             | 97,5                           | 82,5                 |  |  |  |  |
| Hasil*            | 90                             |                      |  |  |  |  |

Tabel 4.5 Hasil Perhitungan Kuesioner

\*Hasil = Jumlah x 2,5 / Jumlah Peserta Pengujian

### c. Wawancara

Tahap selanjutnya yaitu melakukan wawancara kepada peserta pengujian. Wawancara dilakukan agar penguji mendapatkan hasil yang lebih spesifik dari pengujian sistem yang dilakukan. Hasil wawancara terhadap peserta pengujian dirangkum dalam Tabel 4.6.

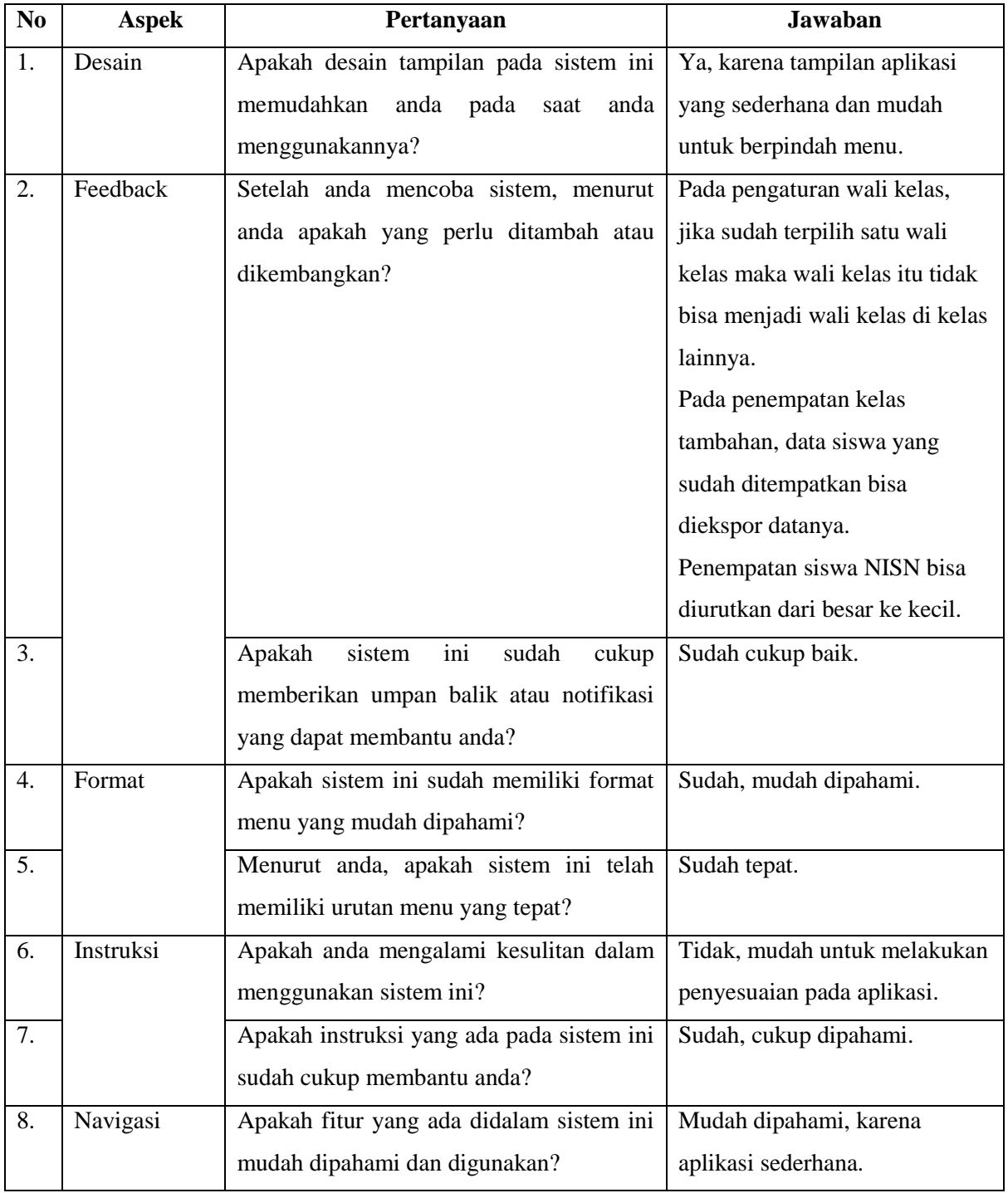

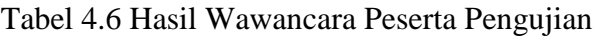

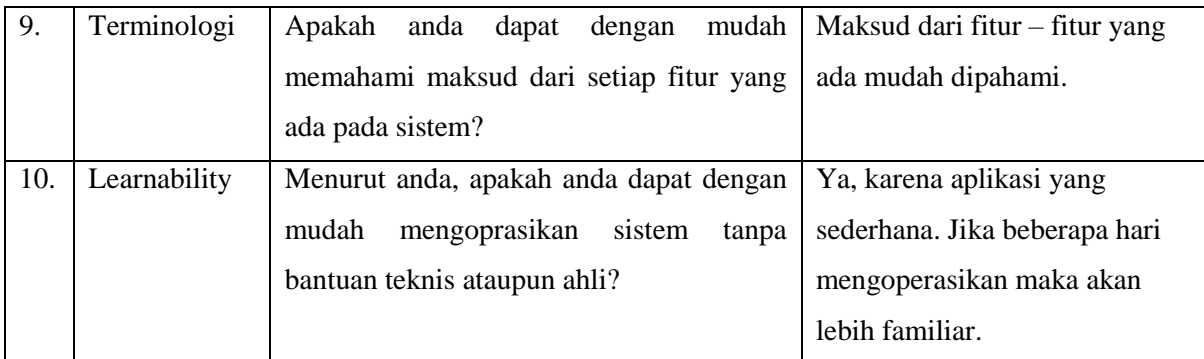

## **4.2.3 Kesimpulan Pengujian**

Berdasarkan hasil dari pengujian yang dilakukan, maka dapat diperoleh kesimpulan dari pengujian menggunakan metode SUS. Tabel 4.7 merupakan kesimpulan dari pengujian sistem.

| N <sub>0</sub> | <b>Tahap Pengujian</b> | <b>Hasil Pengujian</b>                                              |
|----------------|------------------------|---------------------------------------------------------------------|
| 1.             | Skenario Pengujian     | Rata - rata durasi pengujian:                                       |
|                |                        | 27 Menit 52 Detik                                                   |
| 2.             | <b>Kuesioner SUS</b>   | Hasil Perhitungan menggunakan SUS : 90                              |
|                |                        | Skala penerimaan bernilai <i>acceptable</i> .                       |
|                |                        | Bernilai A pada grade scale.                                        |
|                |                        | Skala excellent pada adjective ratings.                             |
| 3.             | Wawancara              | Penambahan beberapa fitur, antara lain:                             |
|                |                        | - Wali kelas pada kelar reguler hanya dapat dipilih satu            |
|                |                        | kali                                                                |
|                |                        | - Fitur ekspor data siswa kelas tambahan                            |
|                |                        | Fitur pengurutan tabel penempatan kelas<br>$\overline{\phantom{a}}$ |

Tabel 4.7 Kesimpulan Pengujian Menggunakan Metode SUS

Berdasarkan kesimpulan yang telah dirangkum pada Tabel 4.7 dapat dilihat pada *performance measure* memiliki rata – rata durasi waktu 27 menit 52 detik. Sedangkan pada penelitian sebelumnya memiliki rata – rata durasi waktu 42 menit 36 detik dengan skenario pengujian yang sama. Sehingga, dapat disimpulkan bahwa pada penelitian ini rata – rata durasi waktu pengujian lebih cepat 14 menit 44 detik dibandingkan dengan penelitian sebelumnya.

Pada *subjective user preference* yaitu kuesioner, dengan hasil perhitungan SUS berada pada angka yang tinggi yaitu 90, yang berarti nilai tersebut pada skala SUS sudah dapat diterima atau sistem dinyatakan layak, bernilai A yang berarti memiliki kebergunaan yang bagus. Pada wawancara terhadap peseta pengujian, terdapat beberapa masukan dari peserta pengujian untuk meningkatkan dan mengembangkan sistem agar lebih baik lagi.